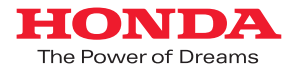

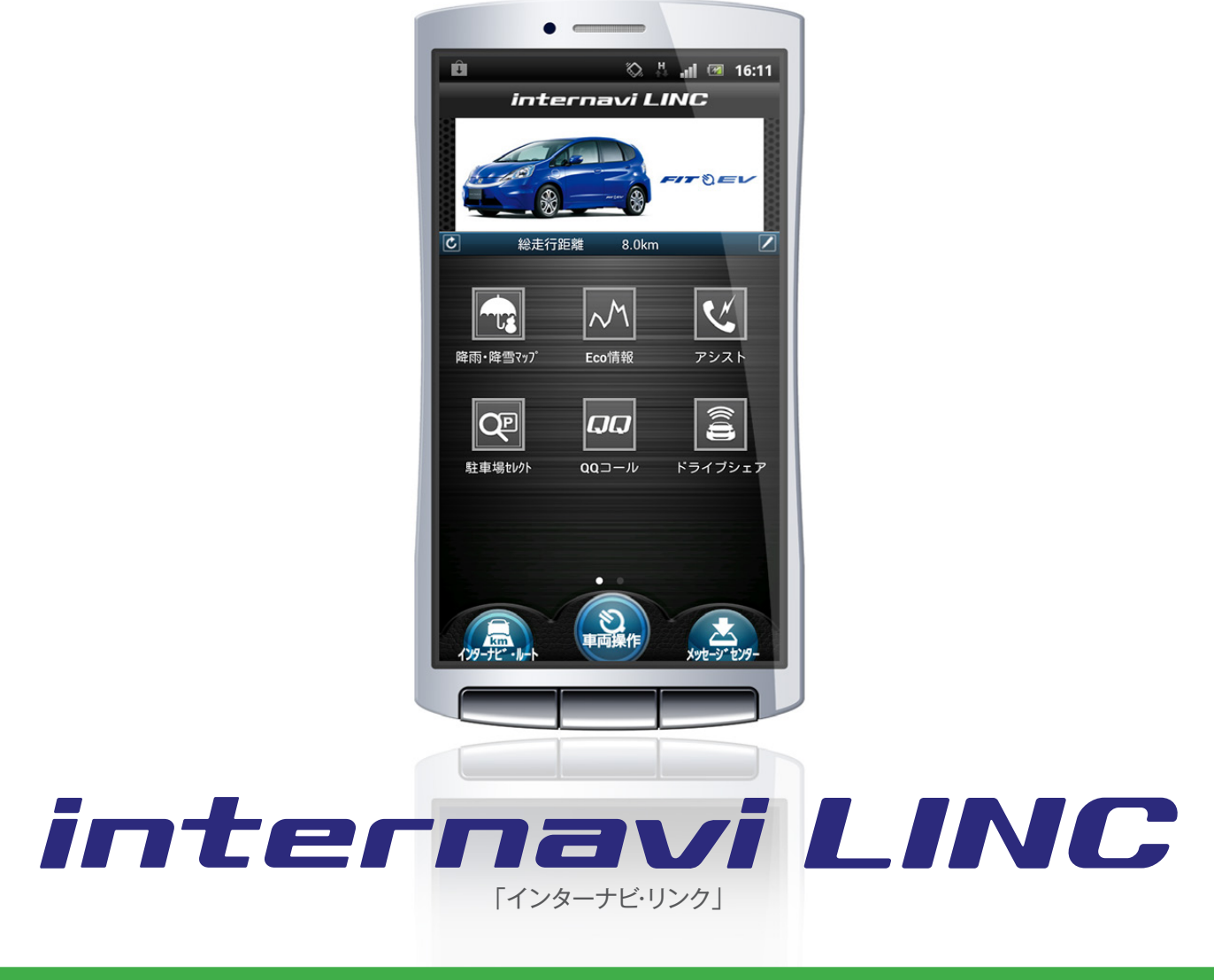

# **FIT EV用**

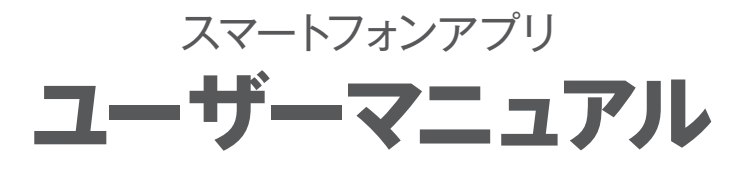

Android™版

2012.10.19

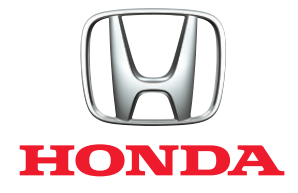

<span id="page-1-0"></span>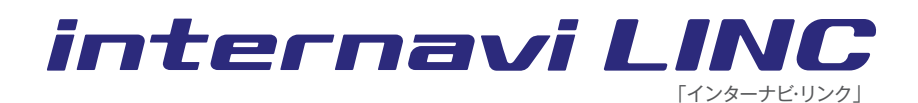

## FIT EV用

スマートフォンアプリ ユーザーマニュアル

Android™版

目次

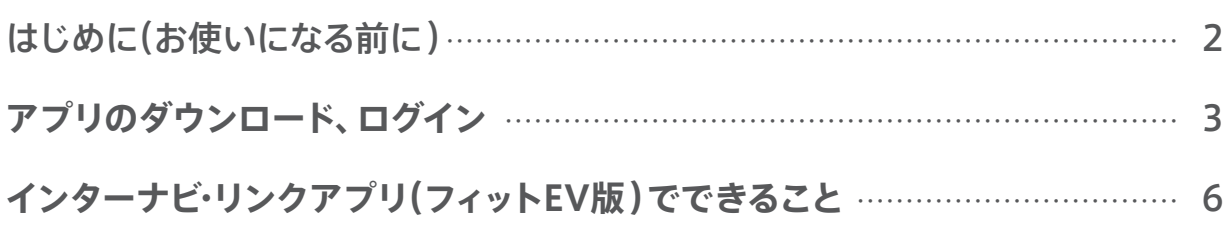

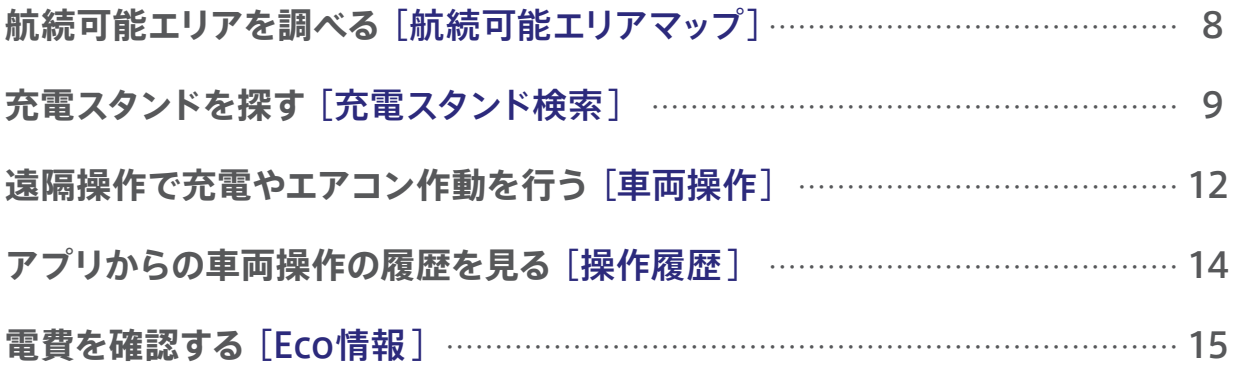

このアプリマニュアルは FIT EV 専用サービスのマニュアルです。インターナビ・リンクの サービス全般については「インターナビ・リンクアプリ総合マニュアル」をご確認ください。 [http://www.honda.co.jp/internavi/LINC/manual/linc\\_userguide.pdf](http://www.honda.co.jp/internavi/LINC/manual/linc_userguide.pdf)

<span id="page-2-0"></span>本サービスを利用する前に、このマニュアルのすべての操作手順と、下記のご注 意を必ずよくお読みください。

#### **安全上のご注意**

- ■運転者が自動車などで本サービスを利用する場合、運転中の操作や画面を 注視することは非常に危険ですのでおやめください。本サービスを自動車 内でご利用になる場合は、同乗者に行っていただくか、安全な場所に停車し て行ってください。
- ■本サービスが提供する情報は、参考情報となります。実際の交通規制と異 なる場合は、実際の道路状況と交通規制に従って走行してください。
- ■お客様が本サービス利用中に事故等を起こしても、当社は一切の責任を負 いません。

#### **使用上のご注意**

- ■12日間運転されなかった場合、インターナビ・リンクアプリから車両を車両 操作する(P12)ことができなくなります。再び運転されますと、車両操作で きるようになります。
- ■仕様ならびにサービスは予告なく変更・廃止することがあります。 またサー バーのメンテナンスやトラブルの発生により、予告なくサービスを停止する こともあります。
- ■本書記載の機能、画面、デザイン等は、予告なく変更する場合があります。 ■画面はイメージです。実際のものとは異なる場合があります。

## Android端末の基本的な操作方法などに関して

Android端末の使用上のご注意、および操作方法に関しては、お持ちの Android端末の取扱説明書をご覧ください。

アプリのダウンロード/インストールには、Google Playという アプリケーション配信システムを使用します。

Android™はGoogle Inc.の商標または登録商標です。

# アプリのダウンロード、ログイン

<span id="page-3-0"></span>スマートフォンでインターナビ・リンクの機能を利用するには、 アプリをダウンロード、インストールし、ログインする必要があります。

# **ダウンロードについて**

インターナビ・リンクのすべての機能を利用するには、次のアプリをインストールする必要があ ります。それぞれの検索ワードなどをもとにGoogle Playよりアプリをダウンロードし、 インストールしてください。

# **インターナビ・リンクを利用するためのアプリ**

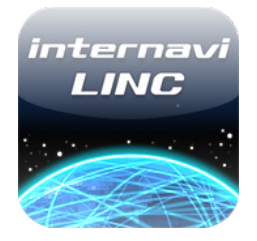

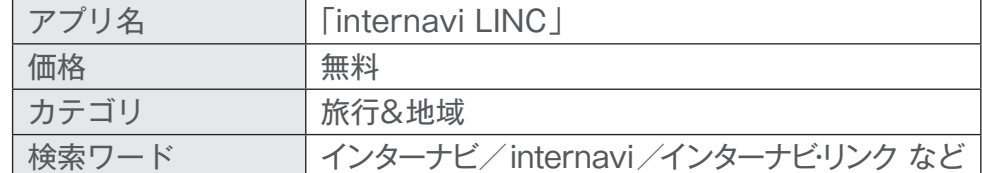

燃費履歴やメンテナンス時期などの情報サービスをはじめ、インターナ ビ・リンクの別のアプリと連携し、様々な機能を利用するためのベースと なるアプリ。

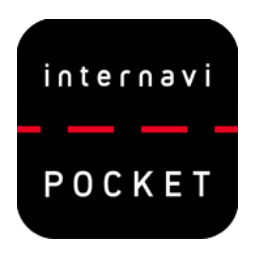

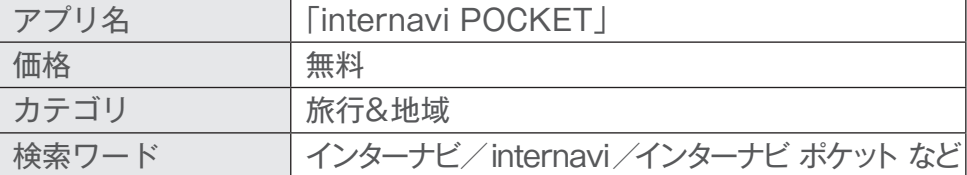

「インターナビ・ルート」、「駐車場セレクト」を利用するためのアプリ。 ※FIT EV版のインターナビ ポケットは、有料オプションのナビゲーション機能に対応しておりません。 Androidマーケットのヘルプは下記手順でご確認いただけます。

アプリ版 Google Playを起動後、左上のメニューより[ヘルプとフィードバック]を選択して ください。

Web版 Google Playマーケットのページ下部にある「ヘルプ」をクリックしてください。

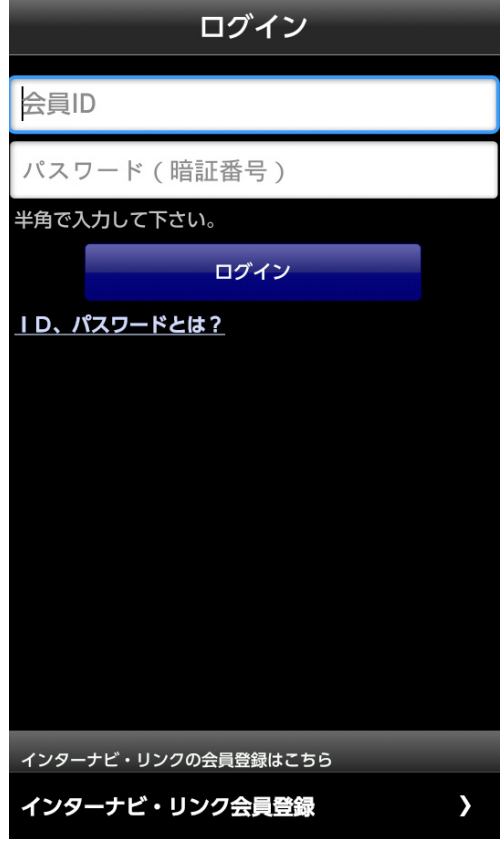

# **ログインについて**

インターナビ・リンクの機能を利用するには、会員登録およびその際に発行されるIDとパス ワードを用いてログインする必要があります。

#### **IDとパスワードの入力**

アプリを起動した際などに表示されるログイン画面にてIDとパスワードを入力し、

ログイン ここ をタップしてください。認証後、入力されたIDパスワードに問題がなけ れば、画面が切り替わります。

# **IDとパスワードの確認・発行方法**

インターナビ・リンク プレミアム会員の方は、ご入会時にIDとパスワードが発行されています。 (Honda販売会社にてご登録された方は、入会時に発行された「登録完了のご案内」にIDと パスワードが記載されています)

ご入会前の方は、Honda販売会社にて、インターナビ・リンク入会申込用紙に必要事項をご記 入のうえ、お申し込みください。

お申し込み後、販売会社からIDとパスワードを記載した「登録完了のご案内」をお渡しいたし ます。パソコン・携帯電話のパーソナル・ホームページの画面で、またはスマートフォンのインター ナビ・リンクアプリの画面で、「登録完了のご案内」に記載されているID・パスワードを(パソコ ン・携帯電話の場合はメールアドレスも)入力すると、各種サービスがご利用いただけます。 詳しくはHonda販売会社にてお問い合わせください。

インターナビ・リンクの入会方法については下記Webサイトもご覧ください。 <http://www.honda.co.jp/internavi/LINC/info/guide/admission.html>

# **IDとパスワードをお忘れの場合**

登録を行った店舗にお問合せください。「登録完了のご案内」を再発行させていただきます。 または、下記Webサイトからお問い合わせください。

<http://premium-club.jp/reminder/>

<span id="page-6-0"></span>インターナビ・リンクアプリでできること(フィットEV版)

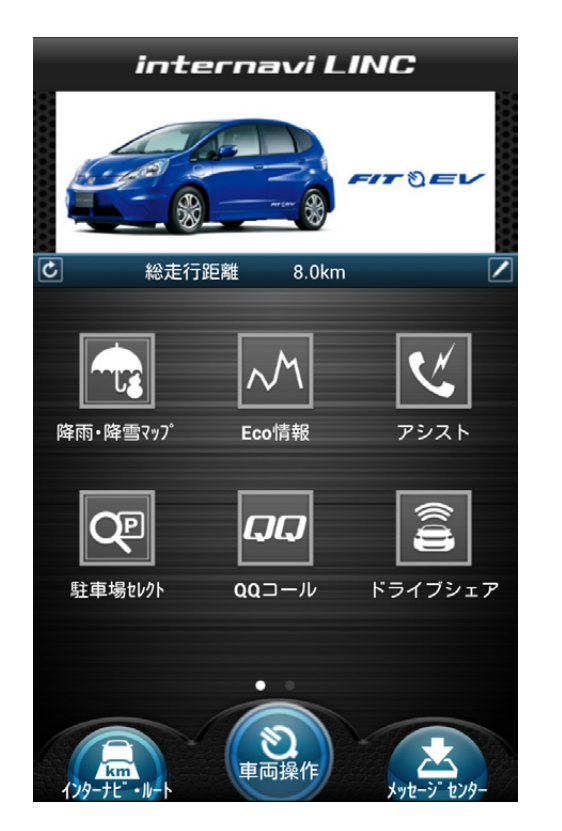

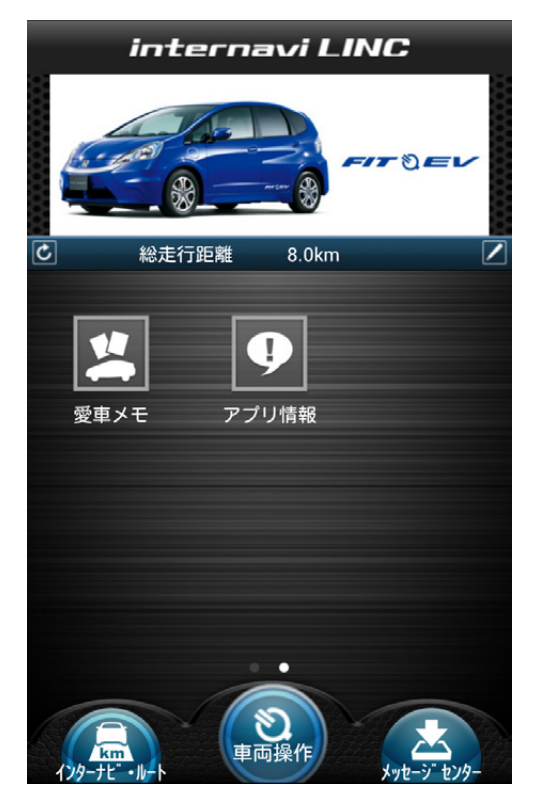

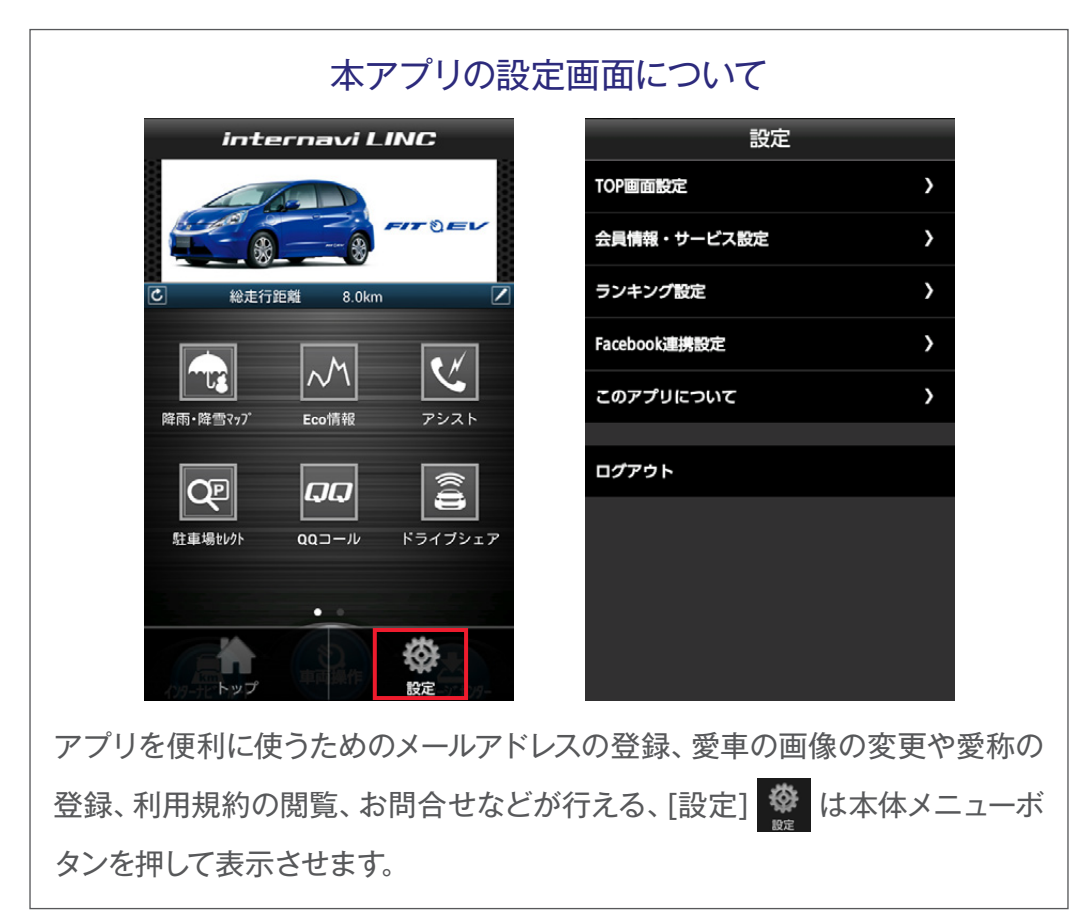

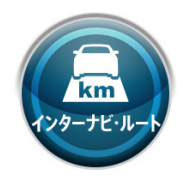

# [インターナビ・ルート]

現在の充電状態で航続可能なエリアを地図上で確認したり、現在地や目 的地周辺の充電スタンドを検索することもできます。

※インターナビ・ルートを利用するには、別アプリ「Internavi POCKET」(無料)のインストールが 必要です。

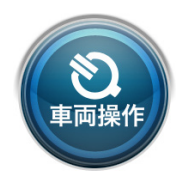

### [車両操作]

車両の充電の開始や終了のタイミングをアプリ上から設定できます。また、お 出かけ前に、アプリ上からあらかじめタイマーでエアコンを作動させることも 可能です。アプリからの車両操作の履歴を見ることができます。

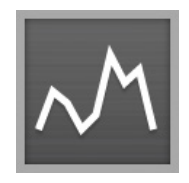

# [Eco情報 ]

車に蓄積されたデータをもとに、前回のドライブの走行情報を数値で確認 したり、ドライブごとの電費推移をグラフで確認することができます。

<span id="page-8-0"></span>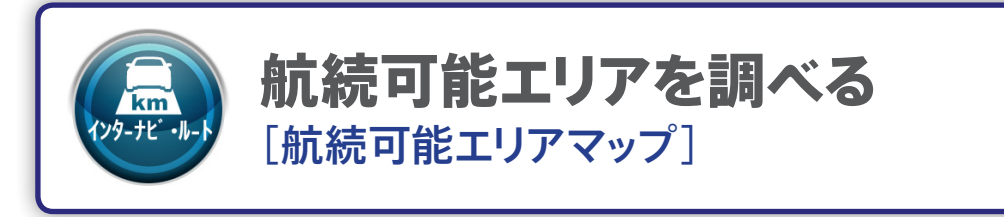

車両の現在の充電量で、現在地から航続可能なエリアを地図上に円で表示 します。

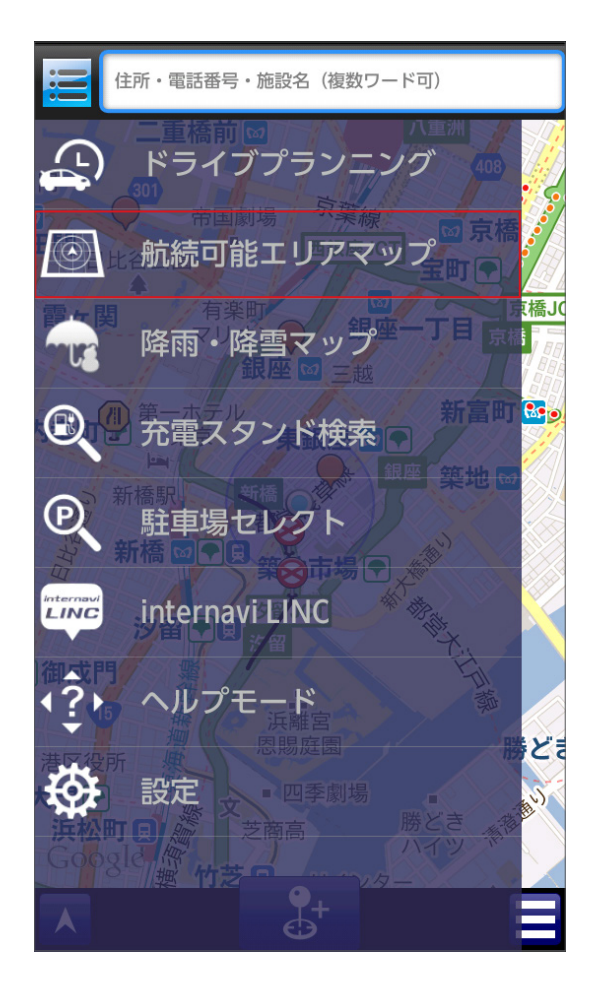

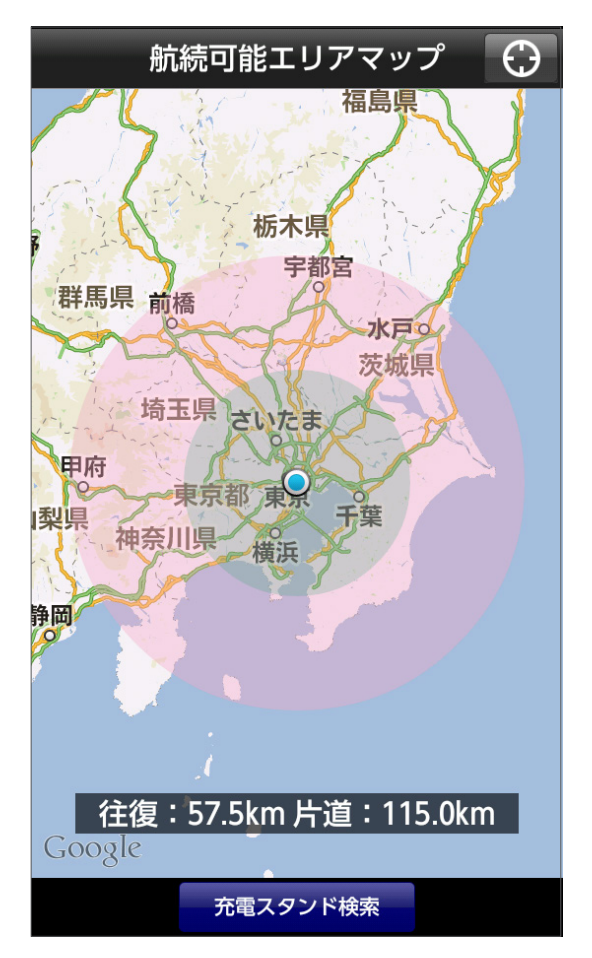

片道で行けるエリアは赤、往復で行けるエ リアは緑の円で表示されます。

● をタップすると、現在地を中心にエ リアを表示します。

充電スタンド検索 をタップすると、充電 スタンドを検索する(P9)ことができます。

<span id="page-9-0"></span>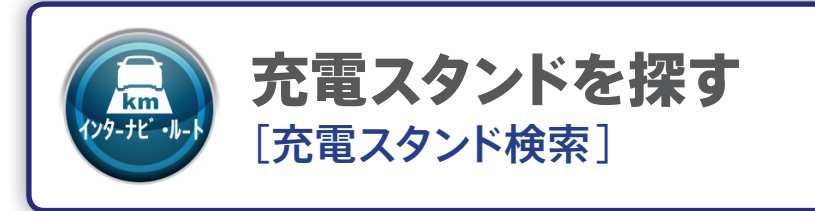

任意の地点付近の充電スタンドを検索し、地図に表示します。検索条件は以下 のような条件で設定することができます。

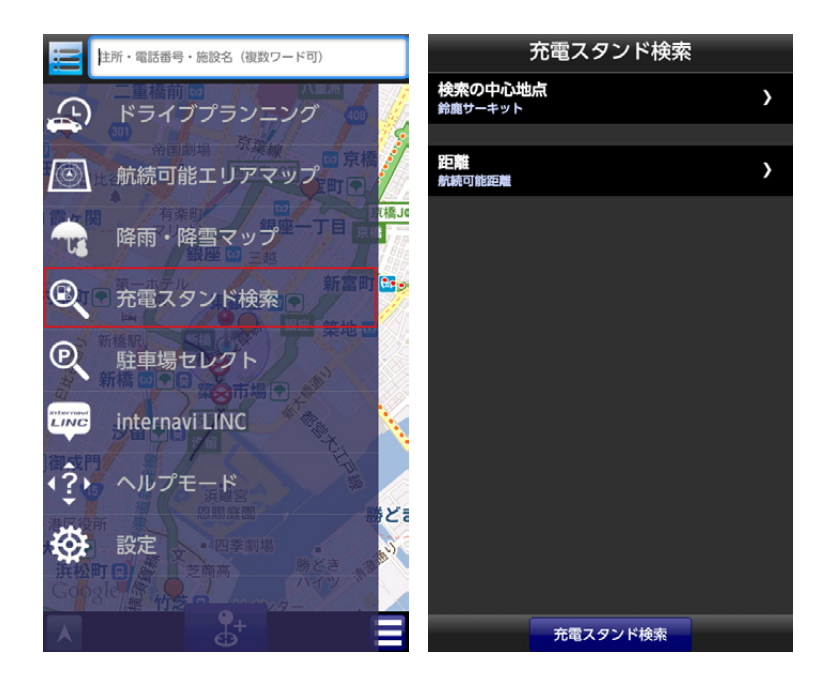

# **検索の中心地点**

現在地 …… スマートフォンの位置情報サービスを用いて、今いる地点を設定します。 自宅 …… 自宅が設定されている場合、自宅を設定します。 キーワードから検索 …… 地図やキーワードから地点を検索し設定します。 Myスポットから選択 …… 事前に登録した地点(Myスポット)を呼び出し設定します。 履歴から選択 …… 以前に設定したことのある履歴から設定します。 連絡先から選択 …… お使いのスマートフォン内の連絡先(アドレス帳)に住所が登録されて いる場合、その一覧から選択して設定します。

#### **距離**

航続可能距離 …… 現在の充電量で、検索の中心地点から航続可能な距離内で検索します。 10km~150km以内 …… 検索の中心地点からの距離を10km以内/50km以内/100km 以内/150km以内で、検索条件として設定します。

充電スタンド検索 をタップすると、設定した条件をもとに充電スタンド検索を行います。

設定した条件をもとに検索した充電スタンド は、次のような方法で確認したり、インターナビ・ ルートの目的地に設定することができます。

# **検索結果画面のアイコンについて**

●検索された充電スタンドは、地図上にアイコ ンで表示されます。

アイコンは充電スタンドの種類によって、以下の 4種類があります。

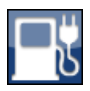

急速充電が可能なスタンドです。

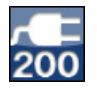

200Vの普通充電が可能なスタンドです。

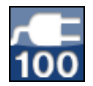

100Vの普通充電が可能なスタンドです。

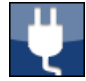

充電の種別が不明なスタンドです。

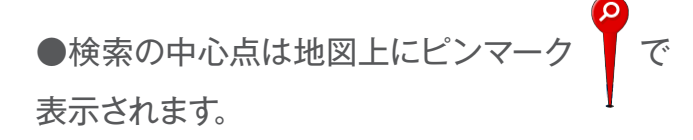

●表示されている地図の拡大したい箇所をダ ブルタップすると拡大することができます。ピ ンチして拡大/縮小することもできます。

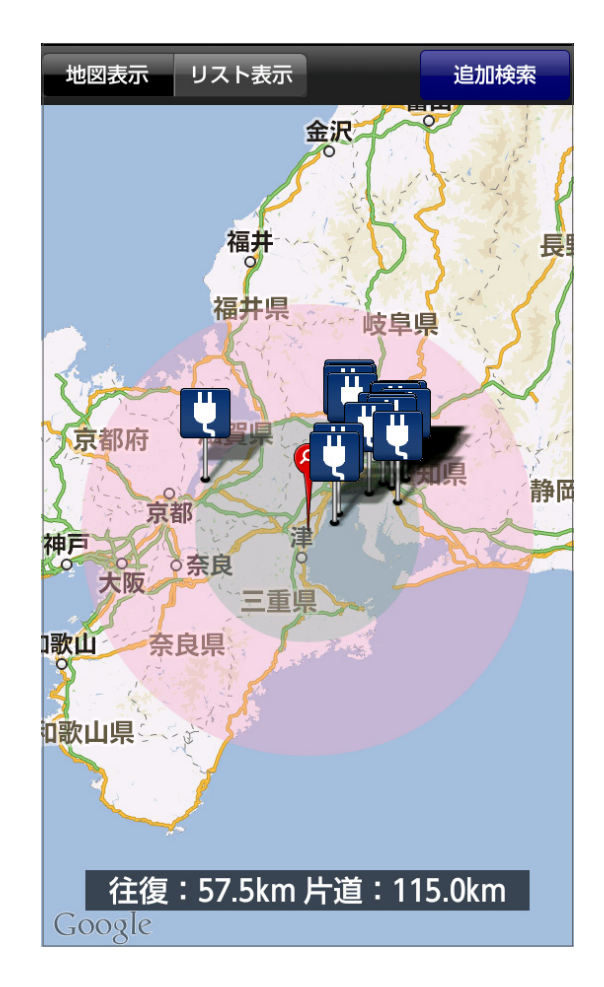

#### **各種画面操作**

リスト表示 をタップすると、検索の中心点から 近い順に充電スタンドを並べて表示します。

再検索 をタップすると、地図の中心を検索の 中心地点として、再度充電スタンド検索を行い ます。

追加検索をタップすると、充電スタンドの情報 が20件以上ある場合に、1度目の検索で表示し きれなかった充電スタンドを表示します。

<mark>せ</mark><br>マックすると、その充電スタンドの名称 を表示します。

さらに、2をタップすると、詳細情報をご確認 することができます。

詳細情報画面で本体のメニューボタンを押下す ると、インターナビ・ルートの目的地に設定した り、カーナビに情報を送ったり、Myスポットに 登録することができます。

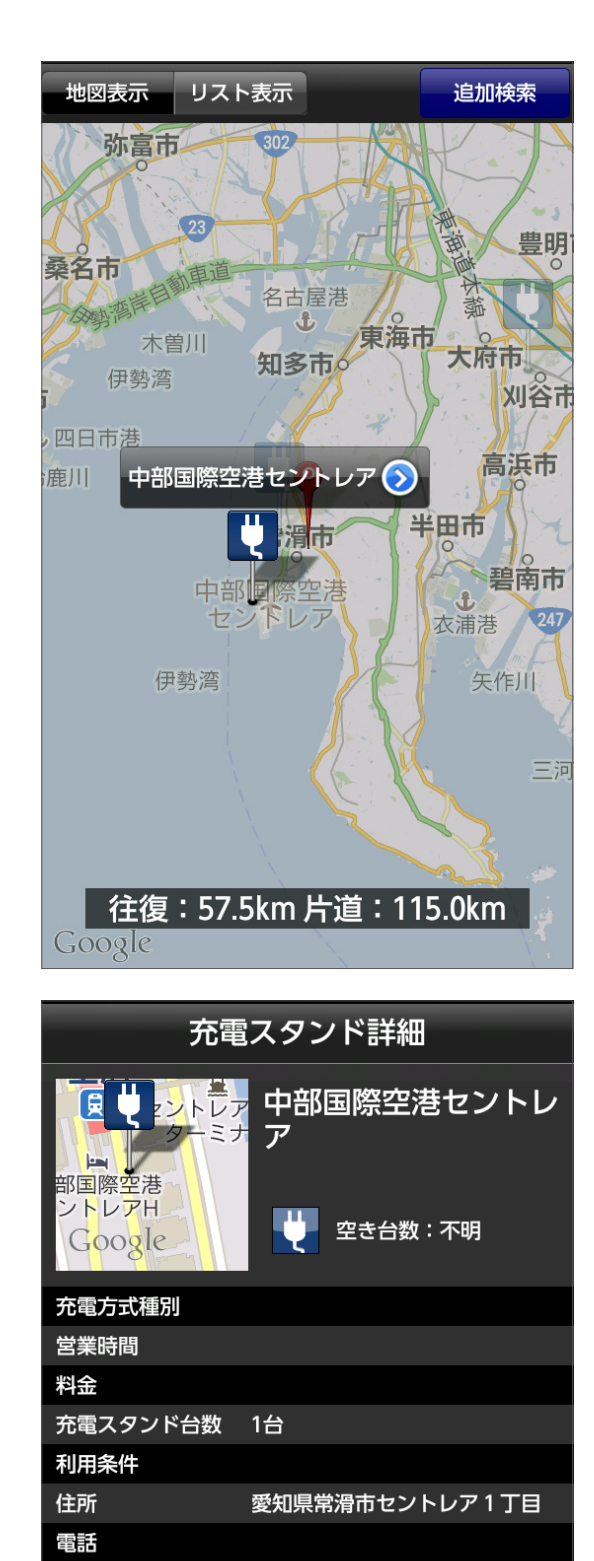

検索中心地点から 25.5km

<span id="page-12-0"></span>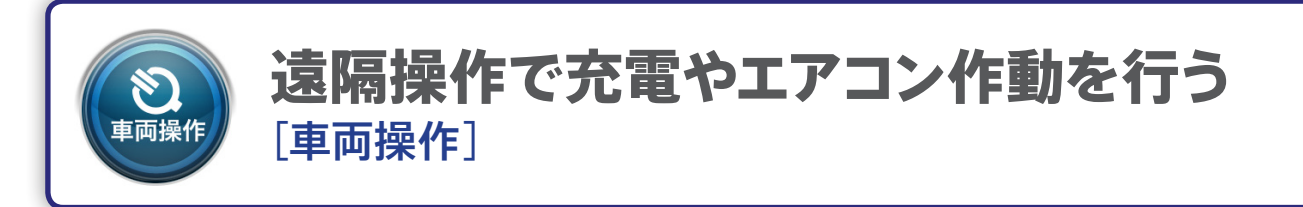

FIT EVがそばにない場合でも、車両の充電開始や終了のタイミングを アプリ上から設定できます。また、お出かけ前に、アプリ上からあらかじめ タイマーでエアコンを作動させることも可能です。

注意 画面上で設定後、車両と通信を行うため操作の完了には1分程度かかります。

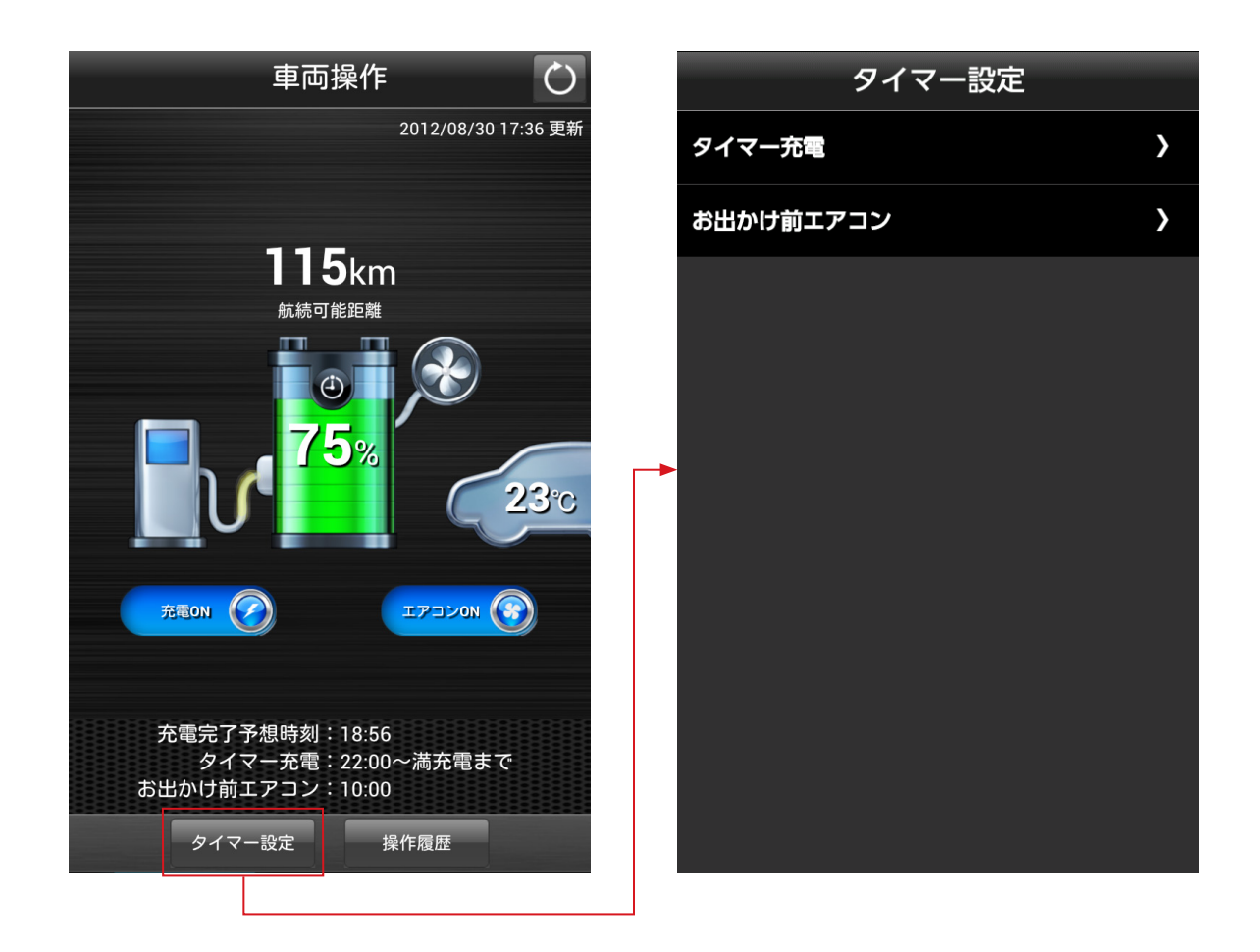

# **充電のタイマー設定をする**

充電のタイマー設定は以下のように設定するこ とができます。

充電を開始する時間を設定します。

満充電まで…チェックすると、満充電するまで 充電します。

チェックを外すと、充電終了時間を設定できます。

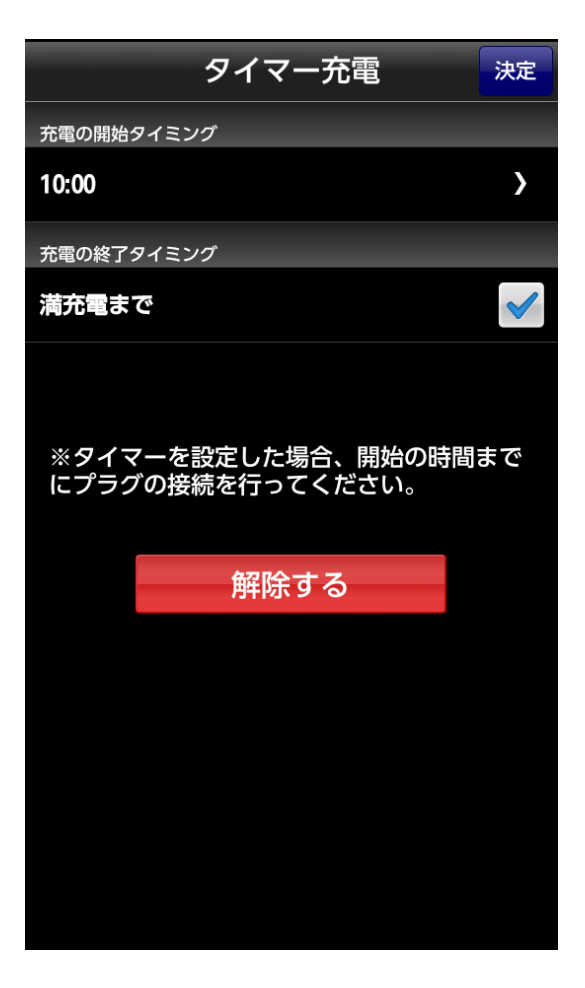

**お出かけ前に、エアコンを タイマーで作動させる**

充電のタイマー設定は以下のように設定するこ とができます。

#### **お出かけ時刻**

設定したお出かけ時刻までの30分間、エアコ ンが作動します。あらかじめ設定した平日と休 日でそれぞれ、別のお出かけの時刻を設定する ことできます。

#### **エアコン開始条件**

チェックすると、車両の充電量が何パーセント 以上の状態でエアコンを作動させるかを設定 できます(50%~100%の間で、10%刻みで設 定可能)。

チェックを外すと、車両の充電量が100%のと きのみエアコンが作動します。

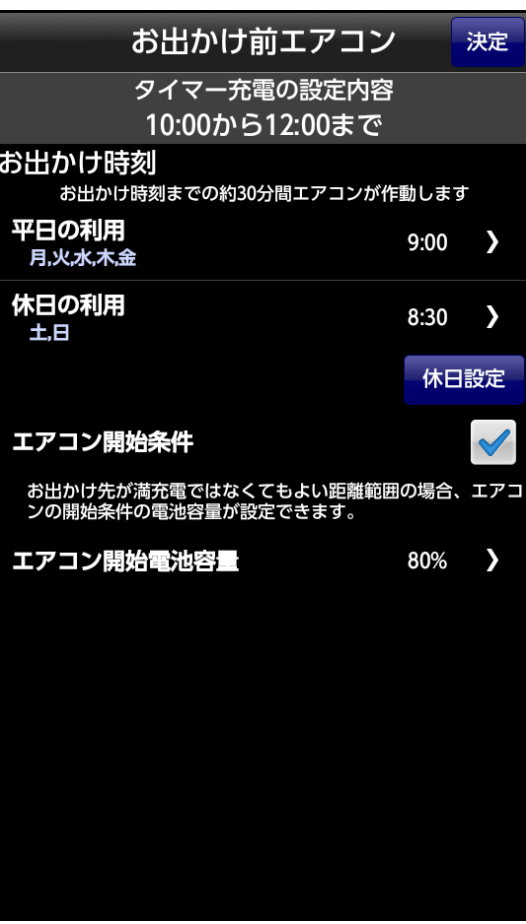

<span id="page-14-0"></span>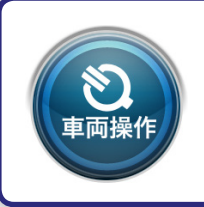

# アプリからの車両操作の履歴を見る [操作履歴]

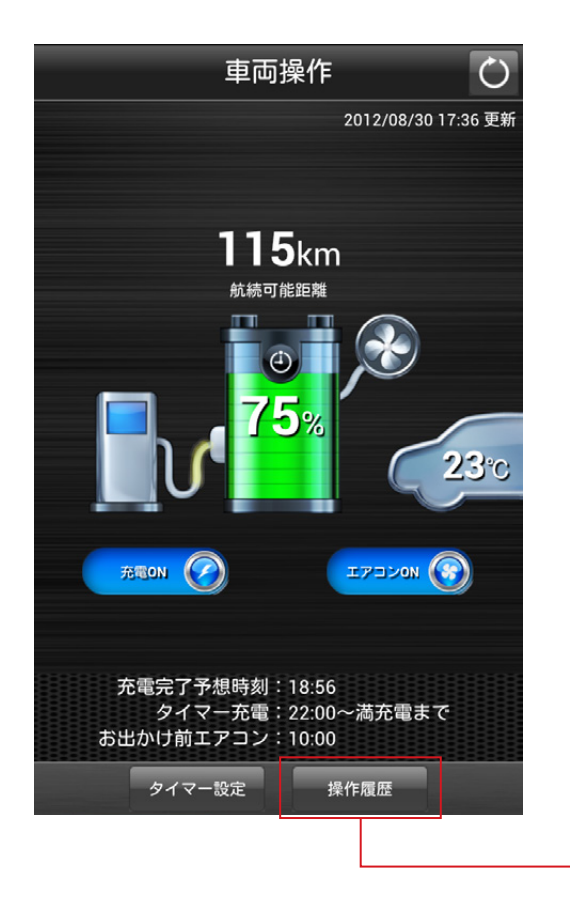

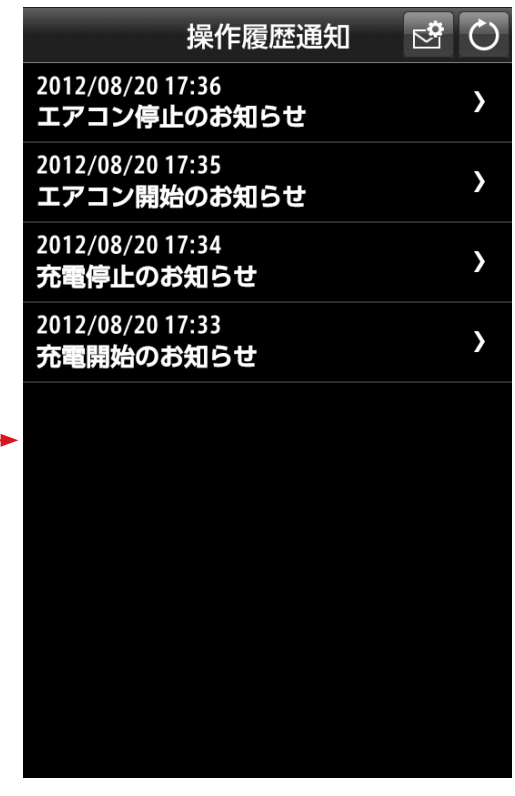

車両操作の項目ごとに、操作結果を通知するか どうかを細かく設定できます。

通知は、アプリのプッシュ機能と、メールとでそ れぞれ設定が可能です。

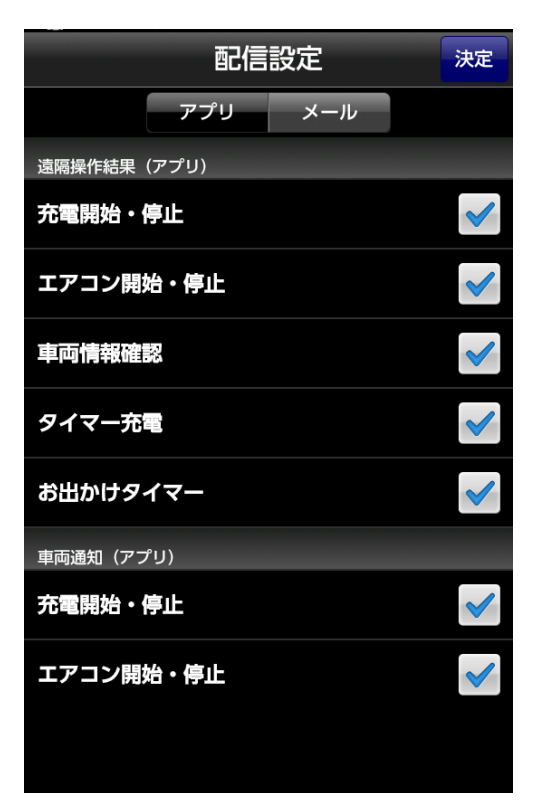

<span id="page-15-0"></span>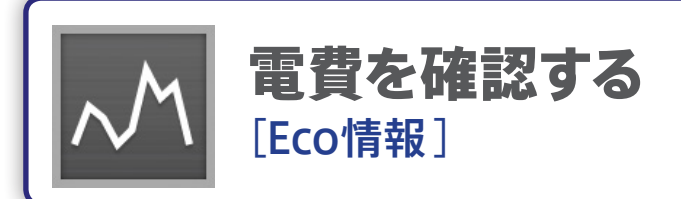

車に蓄積されたデータをもとに、前回のドライブの走行情報を数値で確認し たり、ドライブごとの電費推移をグラフで確認することができます。

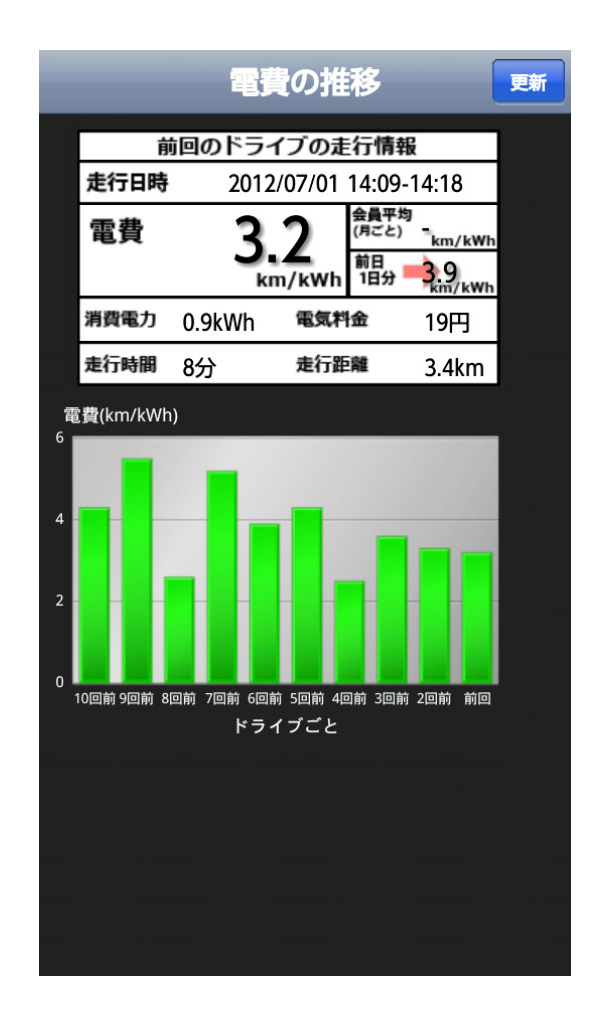

表示される電費や走行距離はドライブモード(メーター表示)のものを表示しています。 ※ 通信の状態によっては、メーターに表示されるものと異なる場合があります。 ※ ドライブを終了してから画面の表示に反映されるまでには、5~30分程度時間が掛かります。